### Copyright Information

Copyright © 2024 by SHENZHEN SMARTSAFE TECH CO.,LTD. All rights reserved. No part of this publication may be reproduced, stored in a retrieval system, or transmitted in any form or by any means, electronic, mechanical, photocopying, recording or otherwise, without the prior written permission of SMARTSAFE.

Neither SMARTSAFE nor its affiliates shall be liable to the purchaser of this unit or third parties for damages, losses, costs, or expenses incurred by purchaser or third parties as a result of: Accident, misuse, or abuse of this unit, or unauthorized modifications, repairs, or alterations to this unit, or failure to strictly comply with SMARTSAFE operating and maintenance instructions. SMARTSAFE shall not be liable for any damages or problems arising from the use of any options or any consumable products other than those designated as Original SMARTSAFE Products or SMARTSAFE Approved Products by SMARTSAFE.

All information, specifications and illustrations in this manual are based on the latest information available at the time of printing. SMARTSAFE reserves the right to make changes at any time without prior written or oral notice.

### Trademark Information

**SmartSafe** is a registered trademark of SHENZHEN SMARTSAFE TECH CO.,LTD. in China and other countries. All other SMARTSAFE trademarks, service marks, domain names, logos, and company names referred to in this manual are either trademarks, registered trademarks, service marks, domain names, logos, company names of SMARTSAFE or are otherwise the property of SMARTSAFE or its affiliates. In countries where any of the SMARTSAFE trademarks, service marks, domain names, logos and company names are not registered, SMARTSAFE claims other rights associated with unregistered trademarks, service marks, domain names, logos, and company names. Other products or company names referred to in this manual may be trademarks of their respective owners. You may not use any trademark, service mark, domain name, logo, or company name of SMARTSAFE or any third party without permission from the owner of the applicable trademark, service mark, domain name, logo, or company name. You may contact SMARTSAFE by visiting the website at <a href="https://www.newsmartsafe.com">www.newsmartsafe.com</a>, or writing to SHENZHEN SMARTSAFE TECH CO.,LTD., <a href="https://www.newsmartsafe.com">3310</a>, Building 11, Tianan Cloud Park, Bantian Street, Longgang <a href="https://www.newsmartsafe.com">District</a>, Shenzhen, Guangdong, China, to request written permission to use Materials on this manual for purposes or for all other questions relating to this manual.

To avoid personal injury, property damage, or accidental damage to the product, please read all the information in this chapter before using the product.

To avoid personal injury, property damage, or accidental damage to the product, read all the information in the Chapter before using the product.

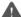

## Caution

- Always perform vehicle diagnose in a safe environment.
- Never operate the inspecting device while driving the vehicle to avoid distraction and cause the traffic accident
- Before starting the engine, the handbrake should be pulled, especially the front wheels should be blocked, and the gearshift lever should be placed in neutral (manual transmission) or P gear (automatic transmission) to avoid starting the engine and making the vehicle to move and to injure someone.
- 4) Exhaust gases from the engine contain a variety of toxic compounds (e.g. hydrocarbons. carbon monoxide, nitrogen oxides, etc.), which can lead to slow response or even serious personal injury or death, and the vehicle under test should be parked in a well-ventilated area during operation.
- Use extreme caution when operating around ignition coils, distributor caps, ignition circuits and ignition plugs. The voltage generated by these parts while the engine is running is dangerous. so operate them with proper insulation.
- 6) To avoid damaging the inspecting device or generating incorrect data, make sure that the vehicle battery is fully charged and that the vehicle diagnostic seat is clean and security.
- 7) Vehicle accumulator liquid contains vitriol, which is corrosive to the skin, so please avoid direct contact between the accumulator liquid and the skin, pay special attention not to splash into the eyes, and strictly prohibit fire from approaching.
- Keep clothes, hair, hands, tools, testers, etc. away from running or hot engine parts.
- Please use the charger that comes with the product for charging. The Company is not responsible for any damage or loss caused by charging with other chargers than those specified by the Company.
- 10) Keep the inspecting device dry and clean, and away from gasoline, water and greasy items. If necessary, clean the surface of the device with a clean cloth coated with a mild detergent.
- 11) The inspecting device must have all internal services performed by an authorized service facility or an authorized technician. Attempts to disassemble or modify the device will void the warranty.

The following agreement is used in the Manual.

### ZaiT

Tips provide helpful information such as additional operating instructions, skills and advice. Example:

Tip: The VIN number is usually located on the driver's side, in the lower right corner of the front windscreen. The exact location varies from vehicle to vehicle. The VIN number consists of 17 standardized characters. The VIN characters can contain capital letters A to Z and numbers 0 to 9, but the letters I, O and Q are not normally used to avoid misreading.

### Warning

Indicates an emergency dangerous situation which, if unavoidable, will result in death or serious injury to the operator or onlookers. Example:

Warning: Reading fault codes when troubleshooting a vehicle is only a small step in the overall diagnostic process. Vehicle fault codes are provided as a reference only and parts cannot be replaced directly based on the fault code definitions given. Each fault code has a test procedure, and the service technician must strictly follow the operating instructions and procedures described in the vehicle service manual to identify the root of the malfunction.

### Danger

Indicates an emergency dangerous situation which, if unavoidable, will result in death or serious injury to the operator or onlookers. Example:

Danger: You must drive the vehicle when performing the vehicle troubleshooting, please get someone else to help you. Driving and operating the diagnostic device at the same time is dangerous and can cause serious traffic accidents.

# **Contents**

| 1. Packing List            | 1  |
|----------------------------|----|
| 2. Product Introduction    | 2  |
| 2.1 Overview               | 2  |
| 2.2 ST13 Main Unit         | 2  |
| 2.3 Technical Parameters   | 5  |
| 3. First Use               | 6  |
| 3.1 Charging               | 6  |
| 3.2 Power On/Off           | 6  |
| 3.3 Gesture Operation      | 6  |
| 3.4 Network Settings       | 7  |
| 3.5 Account Registration   | 7  |
| 3.6 Main Interface         | 8  |
| 3.7 Communication Settings | 13 |
| 4. Update Center           | 14 |
| 4.1 Software Upgrade       |    |
| 4.2 Software management    | 14 |
| 4.3 Download settings      | 14 |
| 5. Personal Center         | 15 |
| 5.1 Profile                | 15 |
| 5.2 Device management      | 15 |
| 5.3 Shop Information       | 15 |
| 6. Reports                 | 17 |
| 6.1 All Reports            | 17 |
| 6.2 Comprehensiveness      | 18 |
| 7. Feedback                | 19 |
| 8. Settings                | 21 |
| 8.1 Bluetooth              | 21 |
| 8.2 Apps & notifications   | 21 |
| 8.3 Battery                | 21 |
| 8.4 Display                | 21 |
| 8.5 Sound                  | 21 |
| 8.6 Storage                | 22 |

| 8.7 Location                   | 22 |
|--------------------------------|----|
| 8.8 Security                   | 22 |
| 8.9 System                     |    |
| 8.10 USB Management            |    |
| 9. System Apps                 |    |
| 9.1 Camera                     |    |
| 9.2 Gallery                    |    |
| 9.3 Calculator                 |    |
| 9.4 Calendar                   | 23 |
| 9.5 Email                      | 23 |
| 9.6 ES File Explorer           | 23 |
| 9.7 Browser                    |    |
| 10. Frequently Asked Questions | 24 |
| FCC Warning                    |    |
| Warranty                       |    |
|                                |    |

# 1. Packing List

The following list is for reference only. The configuration of the product varies for different markets, for details, please consult your local dealer or check the packing list that comes with the product.

| Main Unit and Accessories |                           |          |                       |
|---------------------------|---------------------------|----------|-----------------------|
| No.                       | Name                      | Quantity | Picture for Reference |
| 1                         | Main Unit                 | 1        |                       |
| 2                         | Hook                      | 1        |                       |
| 3                         | USB cable<br>(Type-C)     | 1        |                       |
| 4                         | Power adapter<br>(12V 5A) | 1        |                       |
| 5                         | User Manual               | 1        |                       |

**SmartSafe** ST13 User Manual

## 2. Product Introduction

### 2.1 Overview

ST13 is a new energy vehicle detector of "special inspection level" designed and developed by Shenzhen Smartsafe Tech Co., Ltd., which integrates the functions of battery diagnose, vehicle diagnose, IMMO matching, ADAS calibration, and reset, etc. The device supports the combined use with the inspecting tools and detectors of Smartsafe Company. Using ST13 with different accessories can meet different vehicle service scenarios, and can also be used as a platform to monitor the use situation and diagnostic status of all diagnostic devices in the vehicle service factory.

### 2.2 ST13 Main Unit

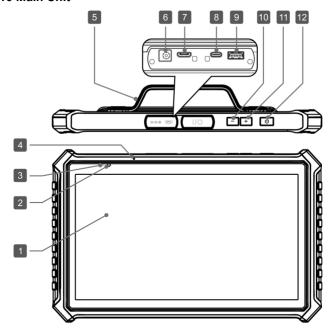

| No. | Name & Description                                                                                                 |
|-----|----------------------------------------------------------------------------------------------------|
| 1   | 13.3-inch Touch Screen                                                                                             |
| 2   | Front Camera                                                                                                    |
| 3   | Power Indicator Display red when charging and green when fully charged.                                            |
| 4   | Microphone (main)                                                                                                  |
| 5   | Wrist Strap                                                                                                    |
| 6   | DC-IN Charging Jack  • Used to connect the supplied power adapter for charging.                                    |
| 7   | HDMI Port     Used to connect an external projector or displayer with an HDMI port.                                |
| 8   | USB Type-C  • Used to connect to a computer host for data transmission.                                            |
| 9   | USB Type-A  • Used to connect a USB Type-B data cable to enable wire communication between the tablet and the VCI. |
| 10  | Volume -                                                                                                    |
| 11  | Volume +                                                                                                    |
| 12  | Power Button / Lock Screen Button  Long press to turn on/off/restart.  Short press to open/close the screen.       |

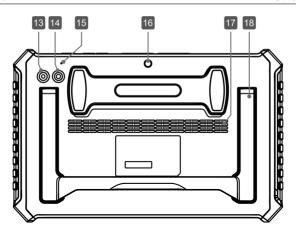

| No. | Name & Description                            |  |
|-----|-----------------------------------------------|--|
| 13  | Flash                                         |  |
| 14  | Rear Camera                                   |  |
| 15  | Microphone (secondary)                        |  |
| 16  | Hook Mounting Hole  • Used to mount the hook. |  |
| 17  | Loudspeaker                                   |  |
| 18  | Stand                                         |  |

## 2.3 Technical Parameters

| Item                  | Specification Parameter                                      |  |
|-----------------------|--------------------------------------------------------------|--|
| Operating System      | AAOS (Android 10)                                            |  |
| CPU                   | Eight-core computer processor, 2.0GHz                        |  |
| Memory                | 8GB                                                          |  |
| Storage               | 256GB                                                        |  |
| Display screen        | 13.3-inch touch screen with a resolution of 1920*1080 pixels |  |
| Camera                | 8MP front camera, 13MP rear camera (with flash)              |  |
| Wi-Fi                 | 2.4GHz/5GHz dual band dual Wi-Fi                             |  |
| Communication         | Wi-Fi, Bluetooth, USB                                        |  |
| Battery               | 3.8V/13,600mAh                                               |  |
| Operating temperature | 0°C-45°C                                                     |  |
| Storage temperature   | -20°C-70°C                                                   |  |
| Dimension             | 355x227x34 mm                                                |  |

**SmartSafe** ST13 User Manual

## 3. First Use

## 3.1 Charging

A Warning: please use the supplied power adapter for charging, we do not responsible for any damage or financial loss caused by charging with other chargers not specified by us.

Follow the steps below to charge the ST13 tablet:

- Plug one end of the power adapter into the DC-IN charging jack of the host and connect the other end to a power socket.
- When the power indicator light displays red and the battery logo on the screen of the host displays . which indicates that charging is in progress.
- When the power indicator light displays green and the battery level display is 100%, which indicates that charging is complete.

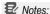

If the device has not been used for a long time or the device battery is exhausted, it may not be able to turn on normally when charging, which is a normal phenomenon. Please charge the device for a period of time before trying to turn it on.

As the battery is easily consumable, the standby time of the device will be shortened after a long time of use.

## 3.2 Power On/Off

### 3.2.1 Power On

Press and hold the power button for about 3 seconds, the system will start.

When the device is turned on for the first time, the boot process will start, follow the prompts to complete the boot process to enter the system desktop and will not enter the boot process again.

☑ Notes: The boot process will be triggered when the device is restored after factory data reset.

#### 3.2.2 Power Off/Restart

Press and hold the power button on the device for 1-2 seconds under the open screen state, the system will pop up the "Power off/ Restart/ Screenshot" option menu, click **Power off** to turn off the device or click **Restart** to restart the device

## 3.3 Gesture Operation

### 3.3.1 Navigation

Gesture navigation includes the following operations:

Switch Desktop: In full-screen state, swipe left and right on the screen to switch pages after

entering the desktop and view different functions.

Back to Previous Level: After opening an app, swipe from the left or right edge of the screen to the center of the screen to go back to the previous level.

Back to Desktop: In full-screen state, swipe from the bottom edge of the screen to the center with one finger to go back to the desktop.

View Recent Apps List: In full-screen state, swipe from the bottom edge of the screen to the center of the screen and stay a little to open the recent apps list, swipe the screen left or right to select and open any app in the list, press and hold the app and swipe up to close the app.

### 3.3.2 Split Screen Operation

**Open Split Screen**: After opening an app, swipe from the right edge of the screen to the center of the screen to open the split screen function.

Close Split Screen: Press and hold the status button in the center of the split screen, and then drag it to the left or right side for a certain distance to exit the split screen.

Close Split-Screen Apps: After split-screen, swipe up from the bottom of one side of the apps, then close the corresponding apps and exit the split-screen.

## 3.4 Network Settings

The ST13 tablet is equipped with two built-in Wi-Fi modules for communicating with the SLC (optional) and for connecting to an external network to network the host.

To connect the host to an external network, follow the steps below to set up the device:

Notes: The power consumption of the device will increase when the wireless local area network is enabled. It is recommended to turn off the wireless local area network to save power when it is not in use.

- 1) On the main interface, tap Settings -> Network & Internet -> Wi-Fi.
- Click or slide the WLAN on/off to turn it on and the device will start scanning for available wireless networks automatically.
- 3) Select the network you want to connect to:
  - If you select an open network, you can connect to it directly.
  - If you select an encrypted network, you will need to enter an access password to connect.
- 4) When "Connected" is displayed, the connection is successful.

## 3.5 Account Registration

In the main interface, click **Personal Center**, the system pops up the following dialog box:

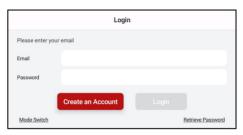

Click Create Account, enter your email address and click **Get verification code**, enter the verification code and password then click **Create an Account** to register a new account.

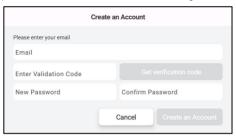

## 3.6 Main Interface

The ST13 tablet main interface contains the following system application function menus: Notes: Left and right screens in the center of the screen can be flipped to see more applications.

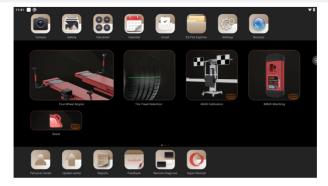

| APP Category                                                   | lcon | Application Name and Introduction                                                                                                    |
|----------------------------------------------------------------|------|----------------------------------------------------------------------------------------------------|
|                                                                |      | Four-wheel Aligner The function module is to be used with the specified Wireless Touchless Wheel Aligner (purchased separately). Please refer to the user manual supplied with the four-wheel locator for specific operations.                                         |
|                                                                |      | Tire Tread Detection The function module is to be used in conjunction with the specified pass-through tire tread inspection device (purchased separately). For specific operations, please refer to the user manual that came with the tire pattern inspection device. |
| Tire Device<br>Inspection<br>Application                       |      | ADAS calibration The function module is to be used with VCI connector (optional) and the specified ADAS calibration tool (purchased separately, e.g. ADAS Mobile). Please refer to the user manual supplied with the ADAS calibration tool for specific operations.    |
|                                                                |      | IMMO Matching The function module is to be used with VCI connector (optional) and the specified immobilizer programmer (purchased separately). Please refer to the user manual supplied with the immobilizer programmer for specific operations.                       |
|                                                                |      | Reset The function module is used with VCI connector (optional) for common functions such as vehicle maintenance, servicing and tuning.                                                                                                    |
| New Energy<br>Vehicle Battery<br>Maintenance and<br>Inspection |      | Diagnose The function module is used with VCI connector (optional) to perform the full vehicle electronic control system diagnose.                                                                                                    |

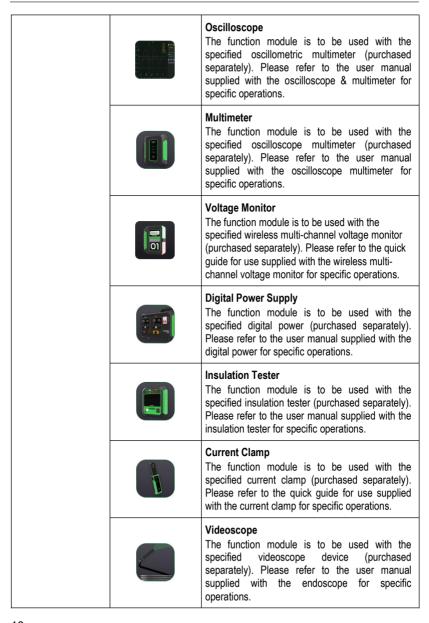

|             |    | Battery Pack Cell Equalizer The function module is to be used with the specified battery pack cell equalizer (purchased separately). Please refer to the user manual supplied with the battery pack cell equalizer for specific operations.                                                        |
|-------------|----|----------------------------------------------------------------------------------------------------|
|             |    | Charge and Discharge The function module is to be used with the specified battery module charging and discharging device (purchased separately). Please refer to the user manual supplied with the battery module charging and discharging device for specific operations.                         |
|             |    | Air Tightness Test The function module is to be used with the specified battery pack airtightness leak detector (purchased separately). Please refer to the user manual supplied with the battery pack airtightness leak detector for specific operations.                                         |
|             |    | Battery Diagnose The function module is used with VCI connector (optional) for in-depth system inspection of the vehicle's battery packs (depending on the type of battery pack connection, it is also necessary to purchase a special connector for battery packs and battery pack jumper cable). |
|             |    | Camera                                                                                                    |
| System      |    | Gallery                                                                                                    |
| Application | 68 | Calculator                                                                                                    |
|             |    | Calendar                                                                                                    |

|                   |          | Email                                                                                                    |
|-------------------|----------|----------------------------------------------------------------------------------------------------|
|                   |          | ES File Explorer                                                                                                    |
|                   | (G)      | Settings The function module is used to make device system settings.                                                                                           |
|                   |          | Browser                                                                                                    |
|                   |          | Personal Center The function module is used to set up personal information and repair shop information, and to manage the VCI connectors bound to this device. |
|                   |          | Update Center Support one-click upgrade of battery pack software, vehicle model software, operating system, client and firmware.                               |
| Basic Application |          | Reports The function module is used to view and manage the saved vehicle diagnose reports and inspection records.                                              |
|                   | feedback | Feedback The function module is used to provide feedback on diagnostic problems and vulnerabilities so that we can analyze and troubleshoot them.              |
|                   |          | Remote Diagnose The function module is used to remotely assist users in diagnostic operations on the vehicle.                                                  |
|                   | 0        | Super Remote The module is used to assist service technicians in issuing super remote diagnosis requests.                                                      |

## 3.7 Communication Settings

The main communication methods between the tablet and the VCI connector are Wi-Fi communication. USB wired communication and Bluetooth communication.

### 3 7 1 Wi-Fi Communication

To establish a connection between the tablet and VCI connector, users need to register and activate the VCI connector on the tablet. Once the activation is completed, the tablet and VCI connector will automatically match and establish a Wi-Fi connection.

### 3.7.2 USB Communication

When connecting the tablet and VCI connector via USB cable, the system will automatically switch to USB communication mode

### 3.7.3 Bluetooth Communication

Click the [@Settings] button in the upper left corner of the "Diagnose" interface, and then click the Firmware Fix menu option continuously until the "VCI Management" pops up in the Settings interface, and then select "Use Bluetooth Communication Mode" to open the Bluetooth communication. A pop-up window will be displayed to remind the user to connect the Bluetooth.

Notes: In order to make the data transmission more stable during the communication process, it is recommended to use Wi-Fi communication or USB wired communication.

**5mart5afe** ST13 User Manual

## 4. Update Center

When a new model is added and a new version of the software is available, the system will prompt the user to upgrade, and it is recommended that the user upgrade to the latest version in a timely manner

Click **Update Center** in the main interface to enter the following page:

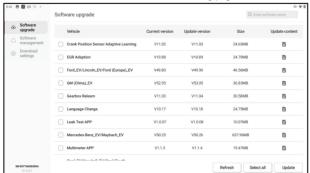

## 4.1 Software Upgrade

Under the **Software Upgrade** tab, click **Select All** to select all upgradeable software or check the software that needs to be upgraded, and then click **Update** to start downloading the software installation package, and the system will automatically install the software after the download is complete.

Notes: During the upgrade process, please make sure the network connection is normal. If there is a lot of software to be upgraded, it may take a long time (depending on the speed of the Internet), so please be patient.

If you need to deselect a software, click the check box in front of the software.

## 4.2 Software management

Click the **Software Management** tab, the list shows the current downloaded software. In this page, you can view the software version information, the size of the installation package and software updates, and you can also upgrade the downloaded software with one click.

## 4.3 Download settings

Clicking on the **Download settings** tab, users can turn on or off the **Automatic downloads on Wi-Fi**. When the function is turned on, the applications in the pending download list will be downloaded automatically when the device is connected to Wi-Fi.

## 5. Personal Center

On the main interface, click **Personal Center** to enter the personal center page.

### 5.1 Profile

The function is used to view and modify personal information.

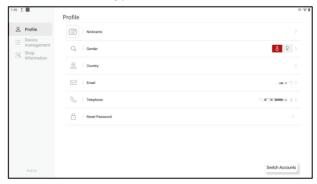

## 5.2 Device management

The function is used to manage all the diagnostic connectors already bound to the device and to activate new ones. If there are more than one diagnostic connectors bound to the device, you can use this function to select the corresponding diagnostic connectors.

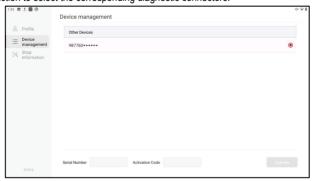

## 5.3 Shop Information

The function is used to view and manage workshop information. Click **Shop Information**, and then click the [>] button after the information you want to modify, you can modify the relevant

### information.

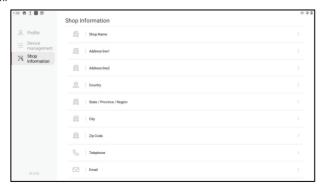

## 6. Reports

The option is used to view and manage the saved vehicle diagnose reports and inspection records. On the main interface, click **Reports** to enter the following page:

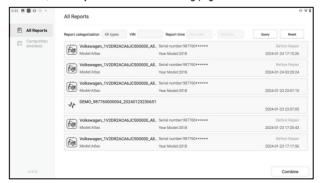

## 6.1 All Reports

Click **All Reports**, here you can view all the inspection reports saved on the device, and users can filter the reports they need to view according to the conditions.

Report categorization: Click the drop-down list, select different applications and then click Query to filter out the corresponding inspection reports of the application.

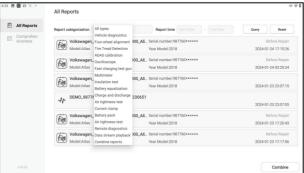

VIN: Enter the vehicle VIN and click Query to filter out all the inspection reports corresponding to the VIN.

Report Time: Enter the date interval and click Query to filter out all the inspection reports saved during the period.

## 6.2 Comprehensiveness

Used to generate single inspection reports with the same work order number into a comprehensive report automatically by the multi-device collaboration cloud reporting system.

Click All Reports -> Combine, select the reports to be combined and click Combine.

Notes: Please select the reports of the same vehicle to be combined, the reports of different vehicles cannot be combined

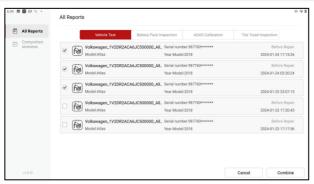

After the reports are combined, the generated comprehensive reports can be viewed in **Comprehensiveness** tap.

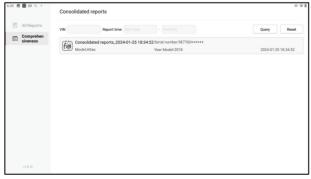

## 7. Feedback

If there is an unsolvable problem in the diagnosis or a problem with the diagnostic software, the user can give us feedback on the problem (the last 20 test records). After we receive your feedback, we will follow up and deal with it in time in order to improve the quality of our products and user experience.

On the main screen, click **Feedback** to enter the following page:

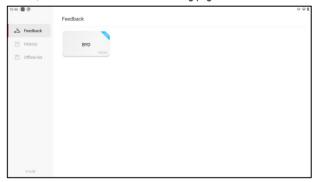

### There are 3 options available:

|                                                                              | <u> </u>                                                   |                                                                                                    |  |
|------------------------------------------------------------------------------|------------------------------------------------------------|----------------------------------------------------------------------------------------------------|--|
|                                                                              | Feedback Display the list of all inspected vehicle models. |                                                                                                    |  |
| History Click to view the processing progress of all submitted diagnostic fe |                                                            | Click to view the processing progress of all submitted diagnostic feedback.                                                                                            |  |
|                                                                              | Offline-list                                               | Click to view the diagnostic feedback that failed to upload due to network problems. Once the network is restored, the system will automatically upload to the server. |  |

Under the **Feedback** tab, click the diagnostic records of corresponding vehicle models or special functions to enter the corresponding feedback page.

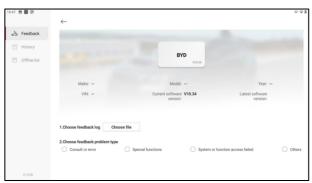

Click **Choose file** to open the target folder, select the diagnostic logs you need to feedback, and then select the corresponding diagnostic feedback problem type. Input the specific fault description and contact information of the feedback person, and then click **Submit Result** to send it to us.

After we receive your feedback, we will follow up your feedback report in time, please pay attention to the progress and result of the diagnostic feedback in **History** tab.

## 8. Settings

The option is used to make system settings and view information related to the device.

### 8.1 Bluetooth

Used to set up Bluetooth communication connection.

- 1) On the main interface, click Settings -> Connected devices.
- 2) Click + Pair new device, the tablet starts to scan for available devices automatically. Select the device you want to connect; at this time the dialog box will pop up on the tablet and the selected device. Confirm that the pairing code is correct and then click PAIR on the tablet and the device at the same time to complete the Bluetooth connection between the tablet and the device.

## 8.2 Apps & notifications

Used to manage app permissions and view app notifications.

## 8.3 Battery

Used to view app power usage and turn on device power saving mode.

## 8.4 Display

Used to set and adjust device display parameters.

## 8.4.1 Brightness level

- 1) On the main interface, click Settings -> Display -> Brightness level.
- 2) Drag the slider to adjust the brightness.

In addition, users can also slide down the screen to bring up the system shortcut setting bar for screen brightness adjustment.

### 8.4.2 Adaptive Brightness

Clicking or sliding the **Adaptive Brightness** switch to on allows the device to automatically adjust and optimize the display brightness of the device according to the ambient light conditions.

#### 8.4.3 Screen timeout

This option is used to set the time for the device to automatically rest the screen.

- 1) On the main interface, click Settings -> Display -> Screen timeout.
- 2) Select the screen timeout duration to be set.

#### 8.5 Sound

**SmartSafe** ST13 User Manual

Used to set the device volume

## 8.6 Storage

Used to manage app storage space, clean app data and cache.

### 8.7.Location

Used to manage the app's permission to obtain and use device location information.

## 8.8 Security

Used to set lock screen encryption, encryption and credentials and other device security management.

## 8.9 System

Used to set device system information, including device language & input, date and time parameters, reset and other option settings.

## 8.10 USB Management

Used to set the device USB switch.

- Checking the option check box sets the USB switch status to ON, and the USB Type-C port of the device is only used for charging.
- 2) Unchecking the option check box sets the USB switch status to OFF, and the USB Type-A port of the device is not in use. The USB Type-C port is used to connect to the computer to transfer files

Notes: When the device is diagnosed wirelessly via Wi-Fi, the USB switch status needs to be kept ON.

# 9. System Apps

### 9.1 Camera

The app is used to take photos and record videos.

## 9.2 Gallery

The app is used to manage the gallery (including screenshots).

### 9.3 Calculator

The app is used to assist with math calculations.

### 9.4 Calendar

The app is used to view dates and set schedules.

## 9.5 Email

The module is used to receive and send emails.

## 9.6 ES File Explorer

The app is a file and program manager. Users can access and create folders directly on the device without connecting to a computer.

## 9.7 Browser

The module can be used to browse the web.

**SmartSafe** ST13 User Manual

# 10. Frequently Asked Questions

### Q1. How to save power?

- 1) Turn off the screen when the device is not in use.
- 2) Reduce the standby time of the screen.
- 3) Reduce the screen brightness.
- 4) Turn off the Wireless Local Area Network connection when you do not need to use the Wireless Local Area Network

#### Q2. Communication with vehicle FCU failed?

Please confirm:

- 1) Whether the VCI inspection connector is connected properly.
- 2) Whether the ignition switch of the vehicle is turned on.
- 3) If all of the above are confirmed to be normal, please send us the model, year, model number and VIN number through the "Feedback" module.

### Q3. Can't access the vehicle ECU system?

Please confirm:

- 1) Test the vehicle to see if it is equipped with the system.
- 2) Whether the VCI connector is connected properly.
- 3) Whether the ignition switch of the vehicle is turned on.
- 4) If all of the above are confirmed to be normal, please send us the model, year, model number and VIN number through the "Feedback" module.

## Q4. The inspection connector does not energize when connected to the vehicle.

Please confirm:

- 1) VCI connector is not connected properly, reconnect the connector.
- Vehicle diagnostic seat wiring has poor contact.
- 3) Vehicle battery itself has a severe power loss.
- 4) The inspection connector is damaged.

#### Q5. How to reset the ST13 tablet ?

Follow the steps below to reset the device:

- 1) On the main screen, click **Settings -> System -> Reset options**.
- Click Erase all data (factory reset) and wait for the system to recover until the tablet reboots automatically.

⚠ Warning: Resetting the device will result in the loss of device data. Please make sure you have backed up important data before performing.

# **FCC Warning**

Changes or modifications not expressly approved by the party responsible for compliance could void the user's authority to operate the equipment.

This device complies with Part 15 of the FCC Rules. Operation is subject to the following two conditions:

- (1) this device may not cause harmful interference, and
- (2) this device must accept any interference received, including interference that may cause undesired operation.

This transmitter must not be co-located or operating in conjunction with any other antenna or transmitter

Note: This equipment has been tested and found to comply with the limits for a Class B digital device, pursuant to Part 15 of the FCC Rules. These limits are designed to provide reasonable protection against harmful interference in a residential installation. This equipment generates, uses, and can radiate radio frequency energy, and if not installed and used in accordance with the instructions, may cause harmful interference to radio communications. However, there is no guarantee that interference will not occur in a particular installation. If this equipment does cause harmful interference to radio or television reception, which can be determined by turning the equipment off and on, the user is encouraged to try to correct the interference by one or more of the following measures:

- Reorient or relocate the receiving antenna.
- Increase the separation between the equipment and receiver.
- Connect the equipment into an outlet on a circuit different from that to which the receiver is connected.
- Consult the dealer or an experienced radio/TV technician for help.

The device has been evaluated to meet general RF exposure requirement. The device can be used in portable exposure condition without restriction.

SmartSafe ST13 User Manual

## Warranty

THIS WARRANTY IS EXPRESSLY LIMITED TO PERSONS WHO PURCHASE SMARTSAFE PRODUCTS FOR PURPOSES OF RESALE OR LISE IN THE ORDINARY COURSE OF THE BUYER'S BUSINESS.

SMARTSAFE electronic product is warranted against defects in materials and workmanship for one year from date of delivery to the user.

This warranty does not cover any part that has been abused, altered, used for a purpose other than for which it was intended, or used in a manner inconsistent with instructions regarding use. The exclusive remedy for any automotive meter found to be defective is repair or replacement, and SMARTSAFE shall not be liable for any consequential or incidental damages.

Final determination of defects shall be made by SMARTSAFE in accordance with procedures established by SMARTSAFE. No agent, employee, or representative of SMARTSAFE has any authority to bind SMARTSAFE to any affirmation, representation, or warranty concerning SMARTSAFE automotive meters, except as stated herein.

#### Disclaimer

The above warranty is in lieu of any other warranty, expressed or implied, including any warranty of merchantability or fitness for a particular purpose.

#### Purchase Order

Replaceable and optional parts can be ordered directly from your SMARTSAFE authorized dealer. Your order should include the following information:

- · Order quantity
- · Part number
- Part name

#### **Customer Service Center**

For any problem met during the operation, please call +86-0755-89589810.

If the device needs to be repaired, please send it back to SmartSafe, and attach the Warranty Card, Product Qualification Certificate, Purchase Invoice and problem description. SmartSafe will maintain and repair the device for free when it is within warranty period. If it is out of warranty, SmartSafe will charge the repair cost and return freight.

SmartSafe address:

3310, Building 11, Tian'an Cloud Park, Bantian Street, Longgang District, Shenzhen, Guangdong, China

SmartSafe Website: http://www.newsmartsafe.com

#### Statement:

SMARTSAFE reserves the rights to make any change to product designs and specifications without notice. The actual object may differ a little from the descriptions in the manual in physical appearance, color and configuration. We have tried our best to make the descriptions and illustrations in the manual as accurate as possible, and defects are inevitable, if you have any question, please contact local dealer or after-sale service center of SMARTSAFE, SMARTSAFE does not bear any responsibility arising from misunderstandings.